This Quick Reference Guide (QRG) describes how to generate and print certificates of accreditation and attainment in LaDIS.

Reminder: Before you generate a certificate, when marking your assessments (in the validation Course) ensure that you change the Completion Date to the same date as the Marking Date. This will ensure that the correct dates appear on your certificate. Please refer to the Manage Assessments Quick Reference Guide, 'Marking Validation Assessments' for more information. Eventually this function will be automated.

There are 3 types of certificates that can be generated in LaDIS and each requires a different process:

- 1. Departmental Fire Accreditation Certificates (BlueGem calls this a 'Non-Accredited Certificate')
- 2. Statement of Attainment for National Units of Competency (NUCs)
- 3. Statement of Attainment for Nationally Accredited Short Courses

#### 1. Departmental Fire Accreditation Certificates

This process applies to all Programs/Roles which have Departmental Fire Accreditations, for example General Firefighter, Burn Officer in Charge.

#### To Generate a Departmental Fire Accreditation Certificate:

GO to Certificates>Non-Accredited Certificate when a course schedule has been marked and finalised.

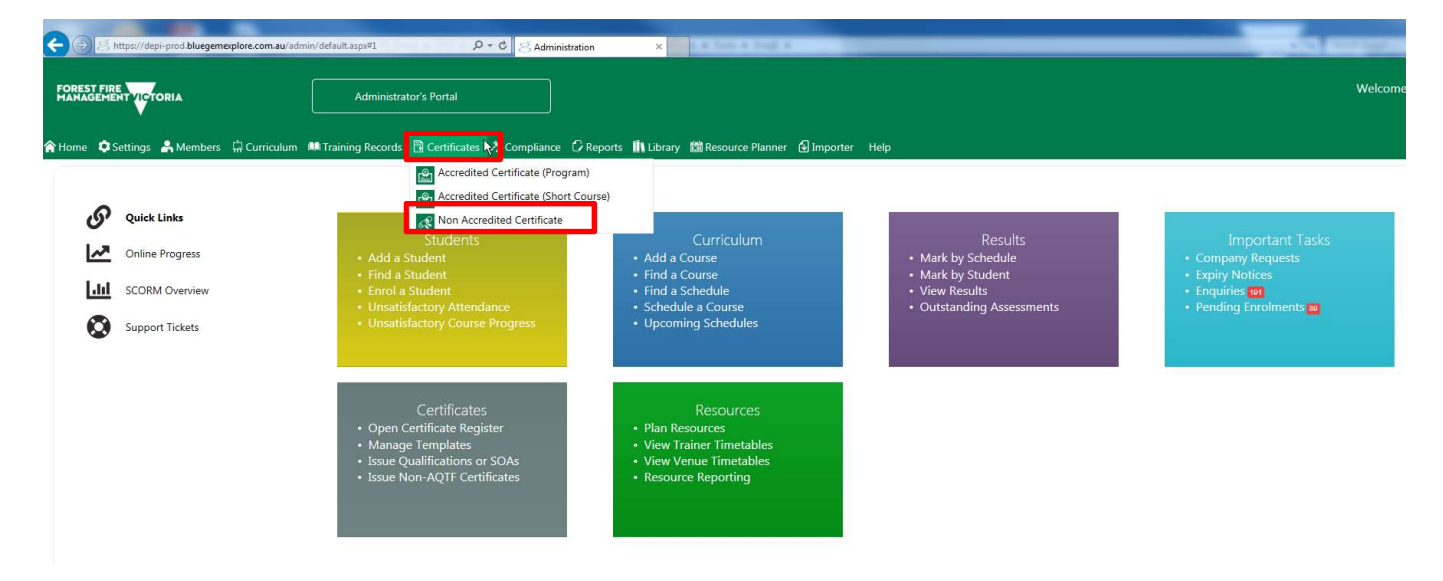

1. SEARCH for the Course Schedule you want to result (e.g. General Firefighter Validation Course) untick any tickboxes under the Status drop down box and click Filter. Select the correct course and check the check box then click Certificate.

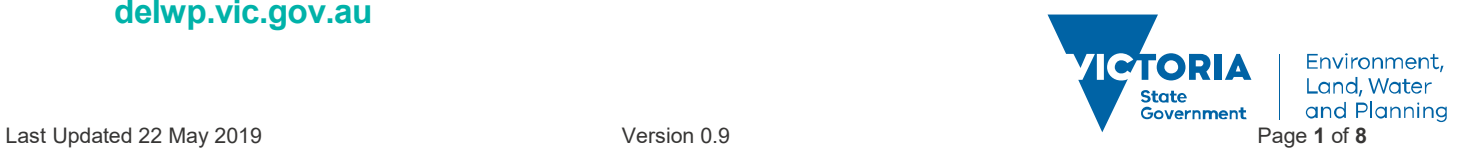

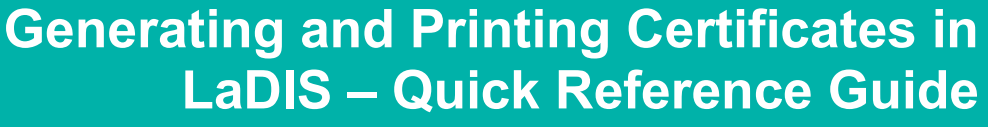

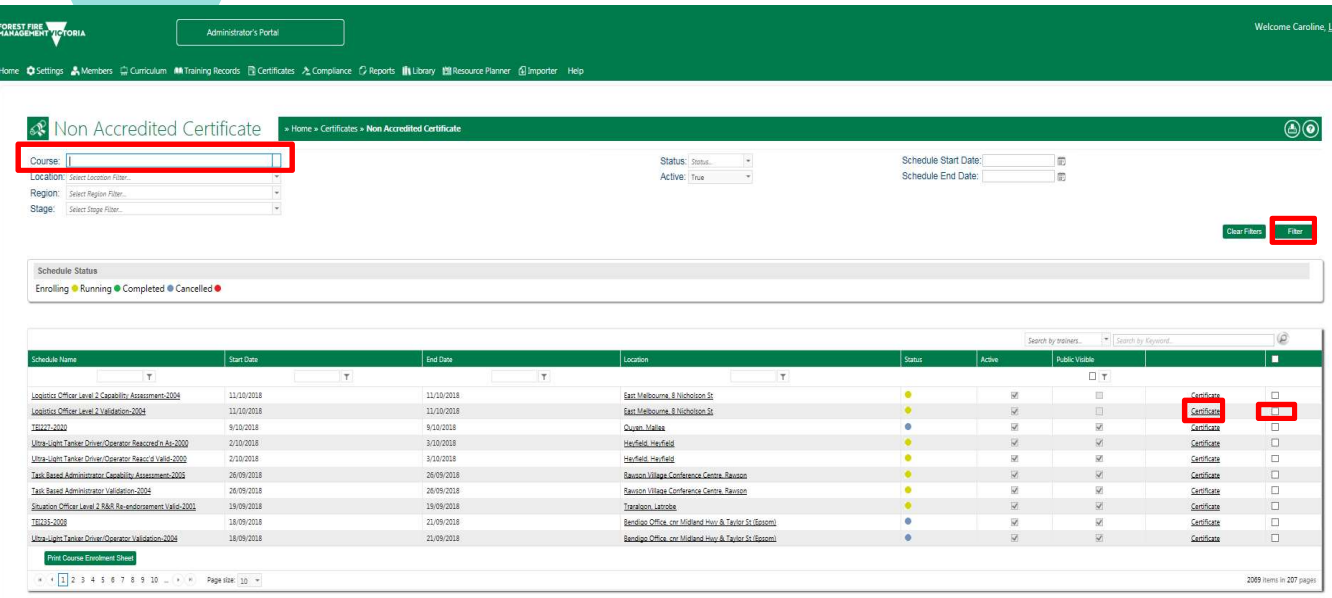

2. Select the correct course that your student is enrolled in (if you are unsure, go to Training Records>Enrolments to determine the correct course date). Select students who have a Satisfactory status by ticking the tick box. Select Department DFA under the certificate template section at the bottom of the page then click Generate Certificates.

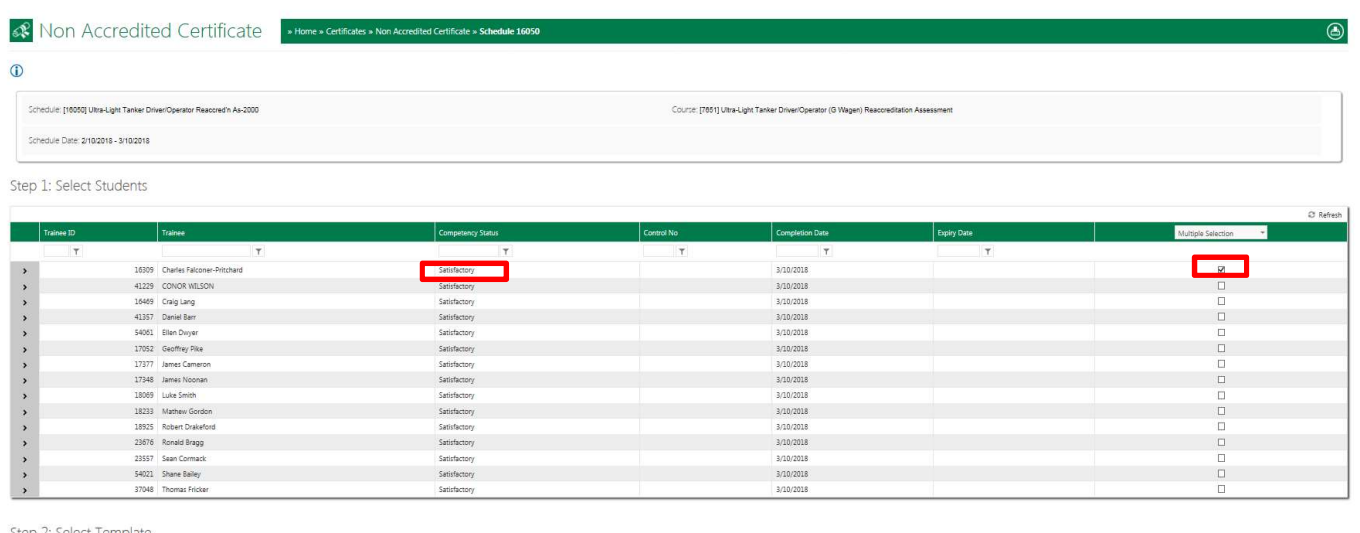

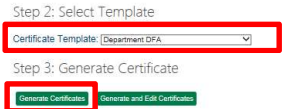

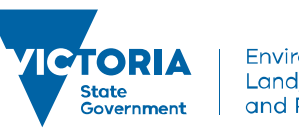

Environment, Land, Water and Planning

#### To Print a Departmental Fire Accreditation Certificate:

The certificate should automatically open in Adobe Reader. Print the certificate with Adobe Reader (once the certificate is generated it will automatically save in the Student's Library). Exit Adobe Reader and save unless you require a copy on your computer.

Please note, in order to see which students have a Certificate from the Non-Accredited Certificate Page, click on the chevron > beside the student's name, the Certificate details will show. Do NOT use the Reissue and Reprint buttons in this part of the screen **Reissue** Reprint . Also, a Control No. will appear for the student if they already have a certificate.

#### 2.Statement of Attainment for National Units of Competency (NUCs)

This process applies to Programs that have National Units of Competencies such as General Firefighter and Crew Leader.

When National Units of Competency (NUCs) have been marked and finalised go to Certificates>Accredited Certificate (Program) Locate the relevant Program (eg. General Firefighter) via a search in the Description field, on the program list. Hover over Action and click on Manage Awards.

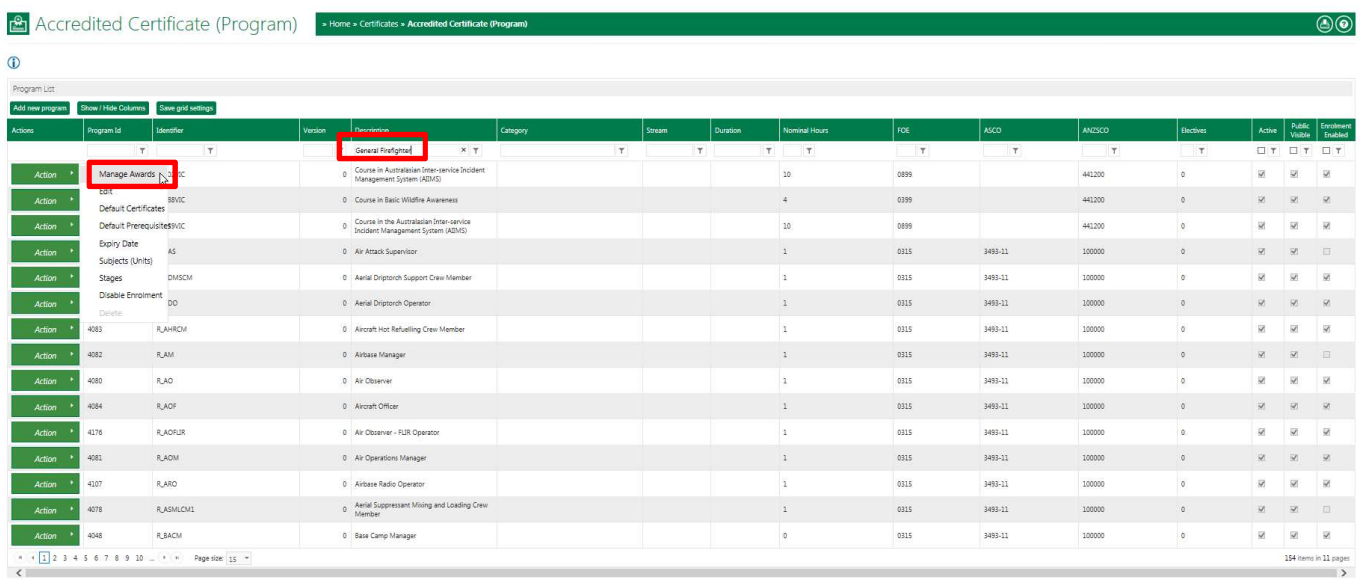

In the Manage Awards screen, you can filter down your selection range by searching for the student by name, or using the drop down tab at the top of the screen to search for a particular course schedule and date. Note, if the Manage Awards screen does not appear after clicking on Manage Awards, ensure your pop-ups are not blocked in your browser.

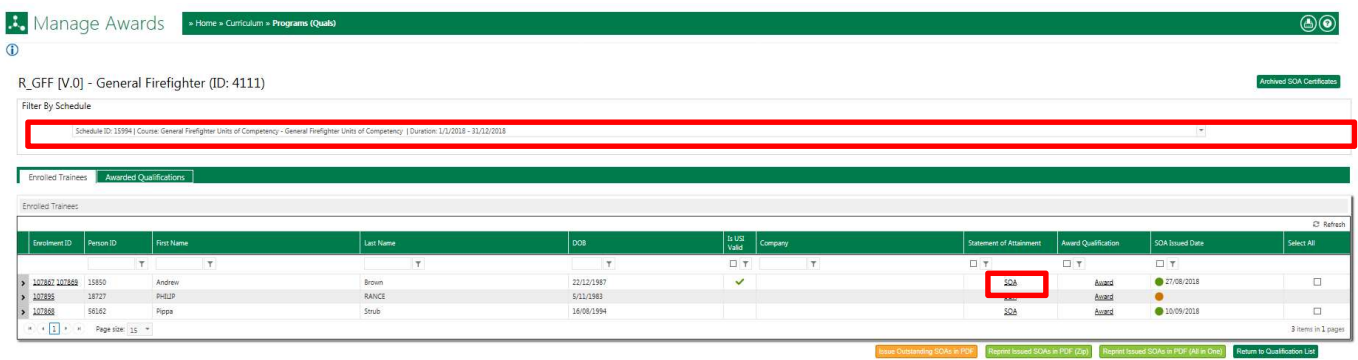

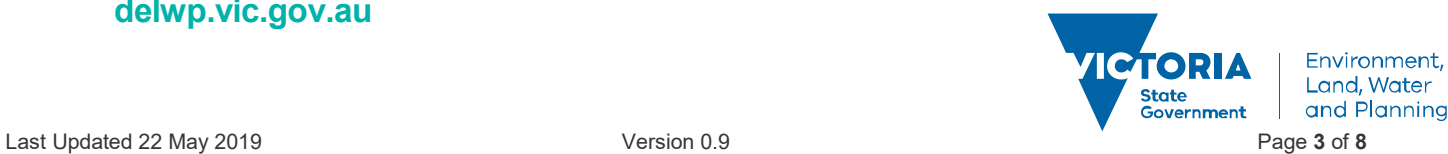

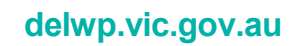

If the student DOES NOT have a certificate, an orange dot will appear instead of a tickbox in the student's row. Click on SOA on the student's row. A pop up box will appear.

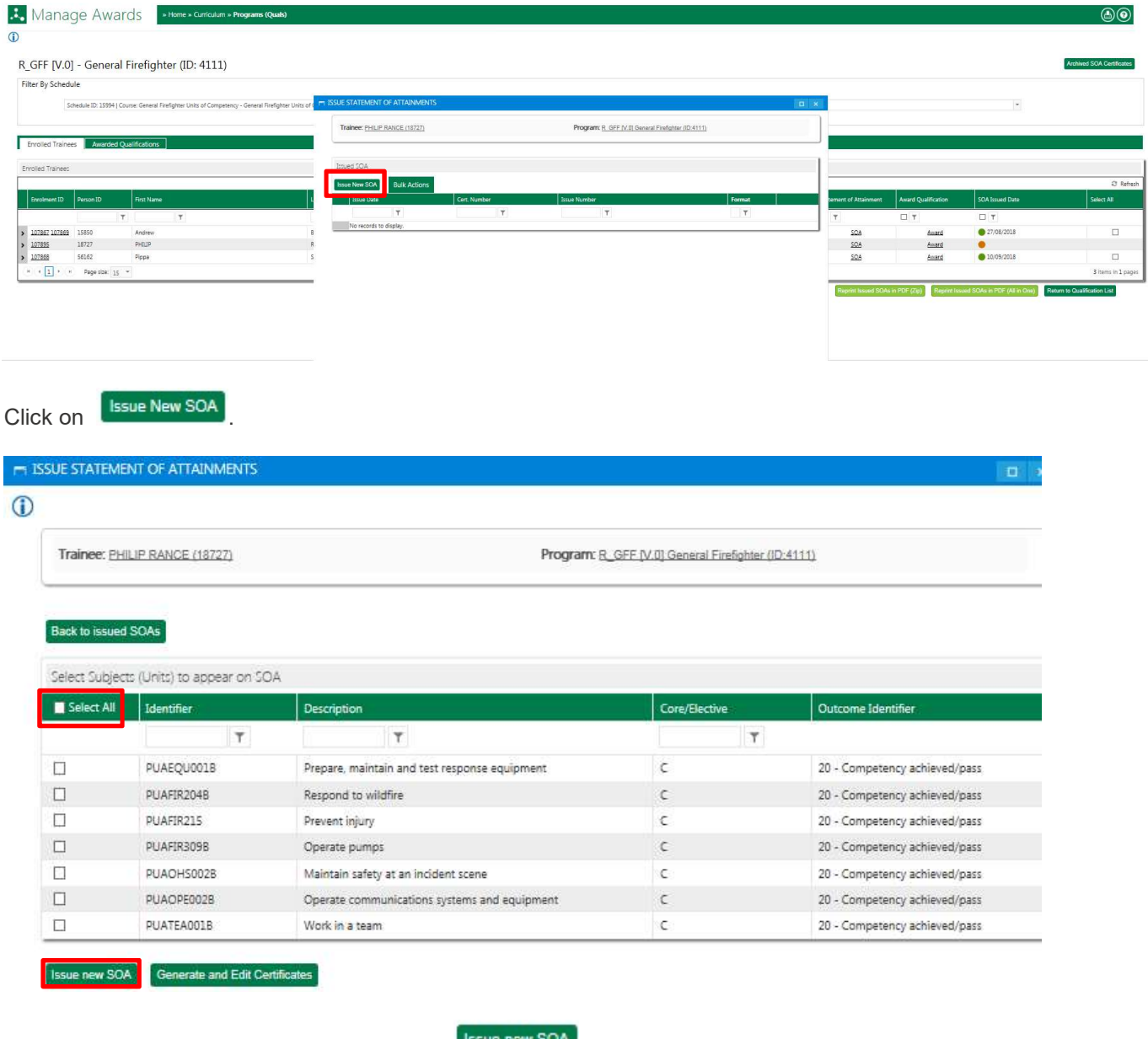

Tick the Select All tickbox, and then click on **EXALL ARE CONCORD**. The certificate will now generate.

If the student DOES have a certificate already, a tickbox and a green dot will appear in the student's row. If you wish to reprint the certificate, click the tickbox next to the student you wish to generate the certificate for, then click SOA.

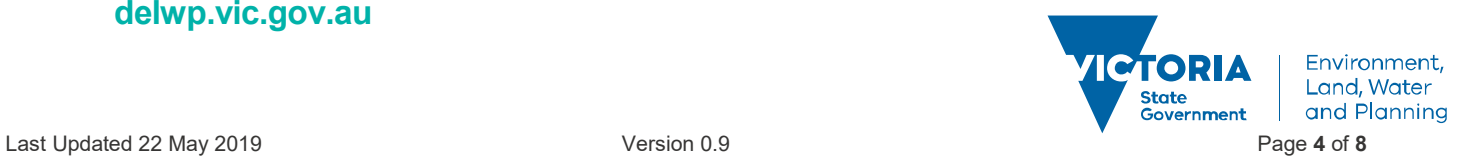

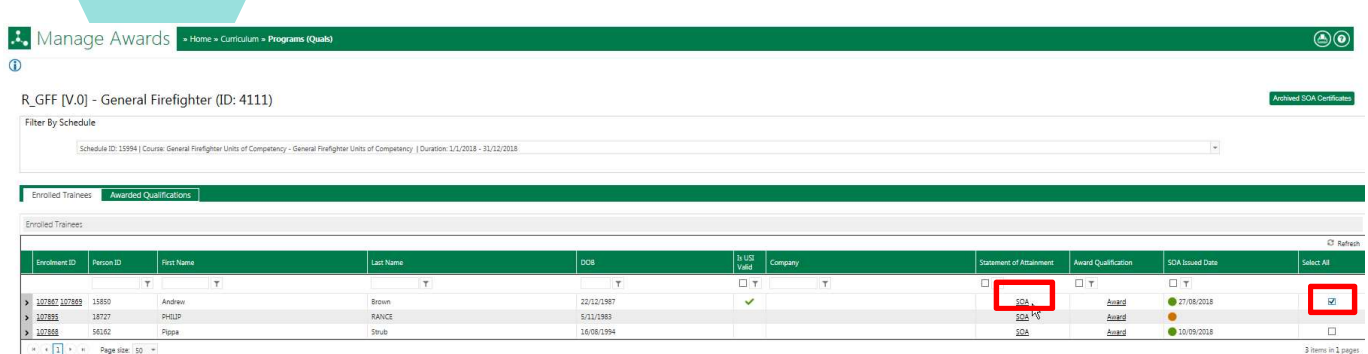

A pop up window will appear where you can click Reprint using Adobe Reader.

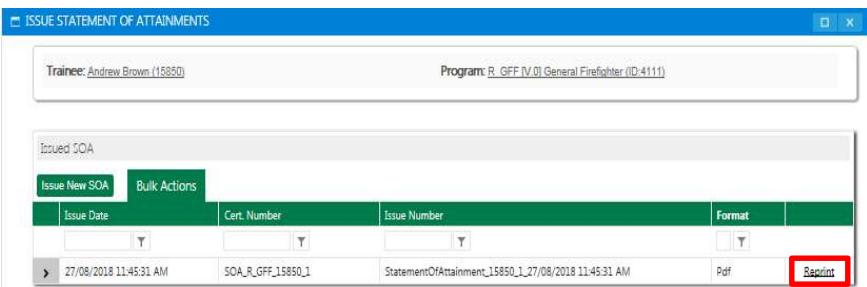

#### 3.Statement of Attainment for Nationally Accredited Short Courses

This process applies to Programs that have Nationally Accredited Short Courses such as the face to face courses of AIIMS and BWA.

GO to Certificates>Accredited Certificate (Program) when a course schedule has been marked and finalised and find the relevant Program eg. AIIMS, via a search in the Description field, on the program list. Hover over Action and click on Manage Awards.

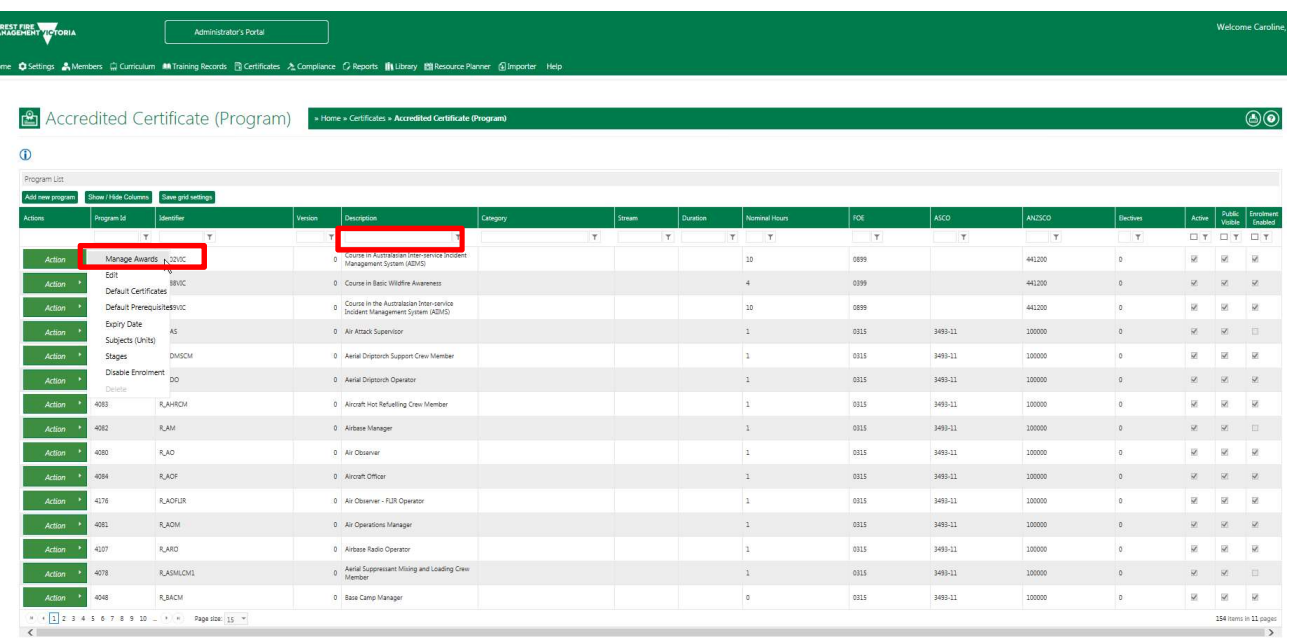

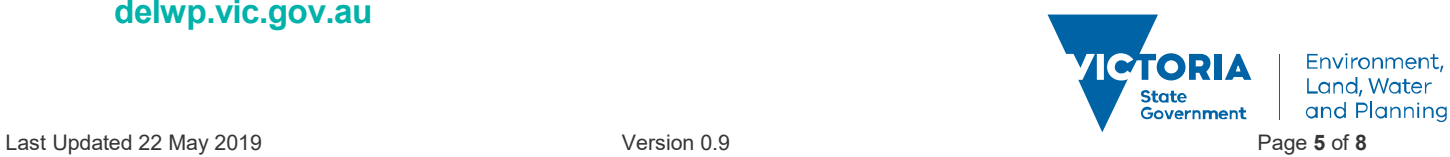

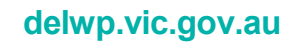

In the Manage Awards screen, you can filter down your selection range by searching for the student by name, or using the drop down tab at the top of the screen to search for a particular course schedule and date. Note, if the Manage Awards screen does not appear after clicking on Manage Awards, ensure your pop-ups are not blocked in your browser.

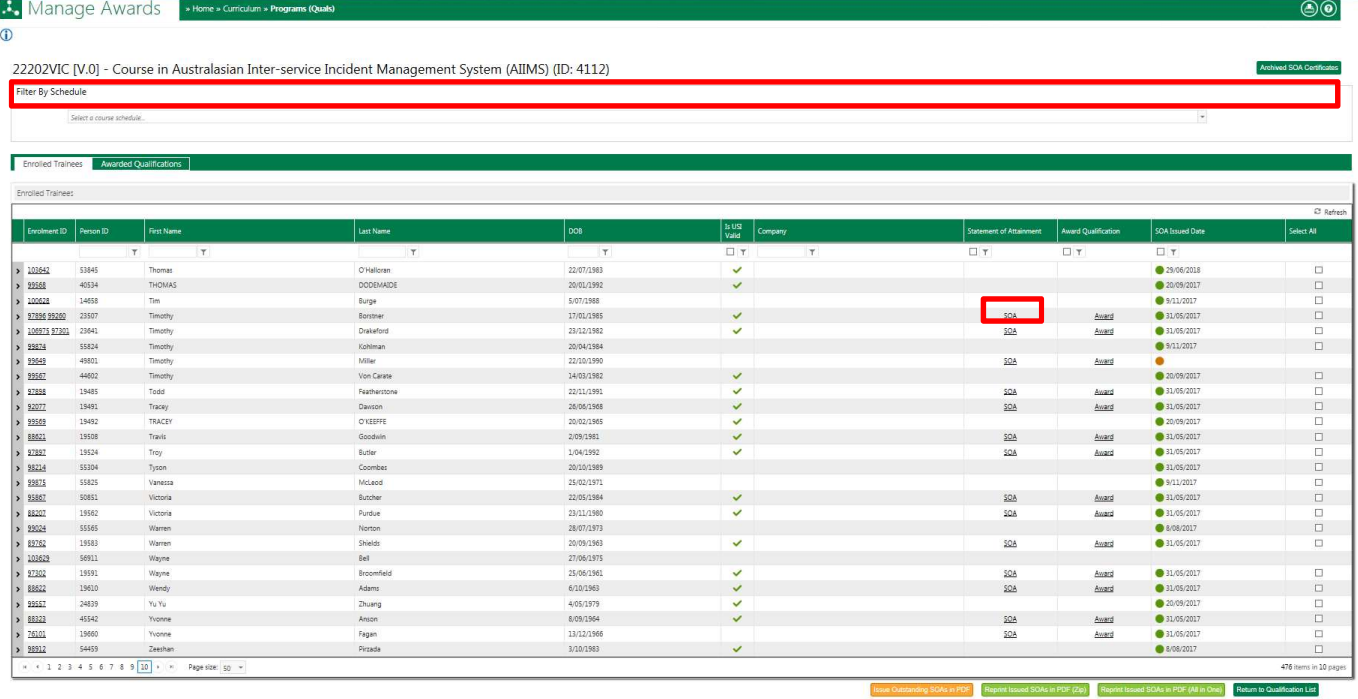

If the student DOES NOT have a certificate, an orange dot will appear instead of a tickbox in the student's row. Click on SOA on the student's row. A pop up box will appear:

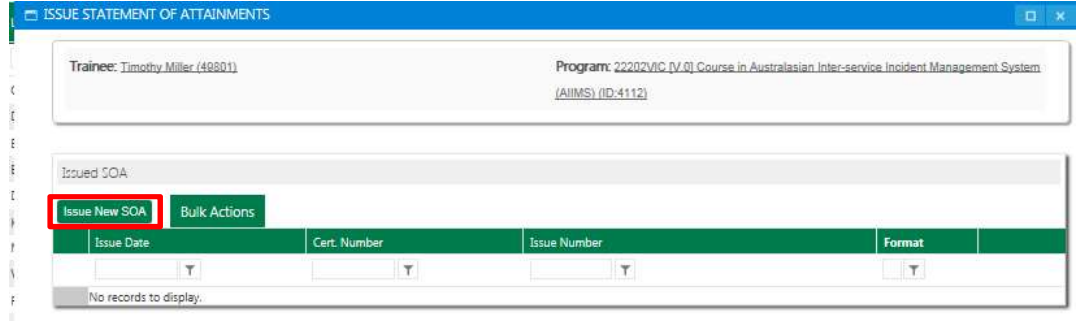

Click on **Bisue New SOA** 

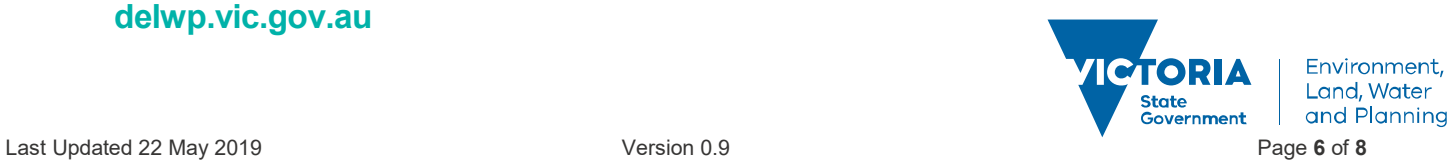

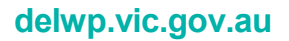

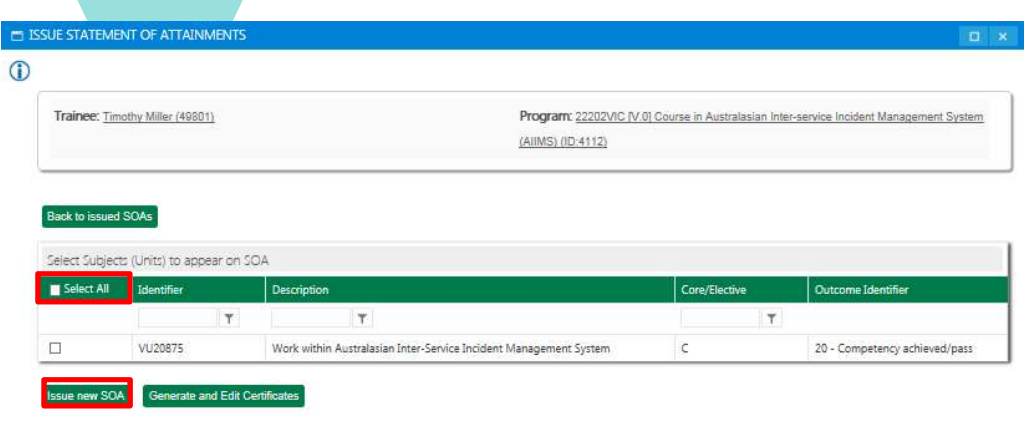

Tick Select All and then click on **ISSUE NEW SOA** The certificate will now generate.

If the student DOES have a certificate already, a tickbox and a green dot will appear in the student's row. If you wish to reprint the certificate, click the tickbox next to the student you wish to print certificate for, then click SOA.

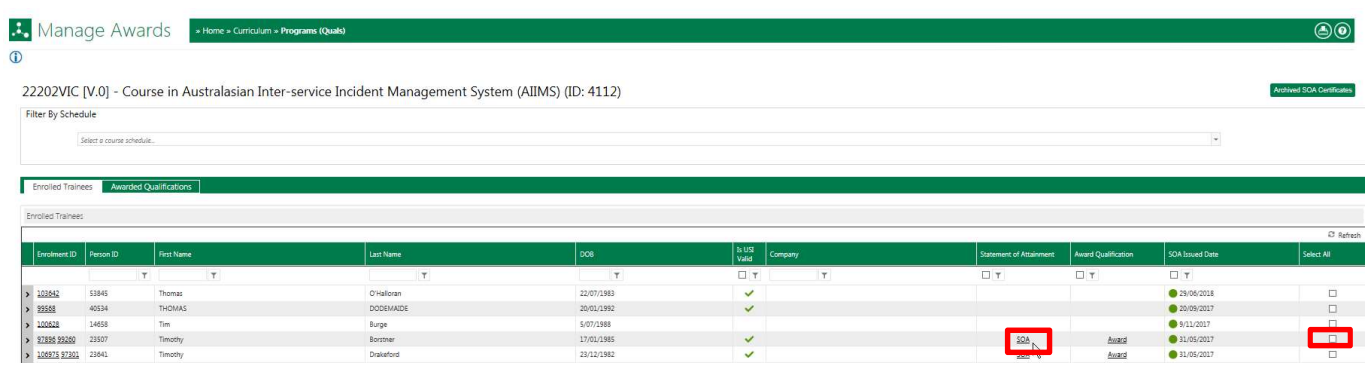

A pop up window will appear where you can click Reprint using Adobe Reader.

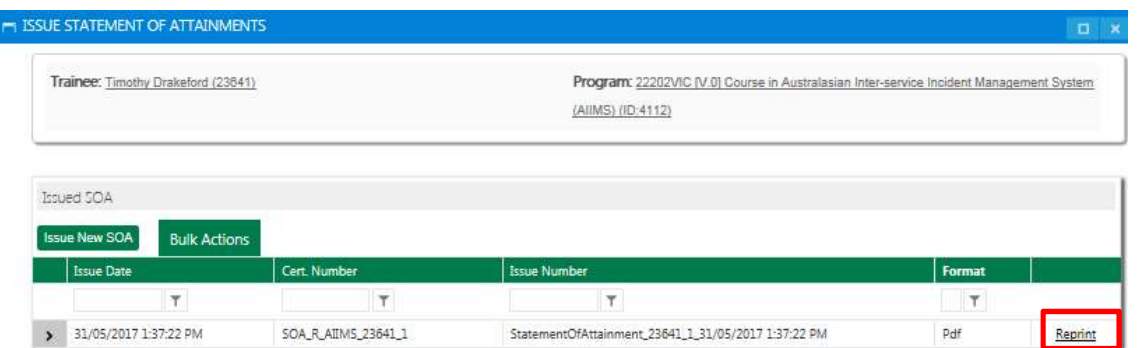

Another way to reprint a certificate is to click the tickbox next to the student you wish to print the SOA for, then

click on either of the Green Reprint buttons: Reprint Issued SOAs in PDF (Zip) or Reprint Issued SOAs in PDF (All in One). Then select Open.

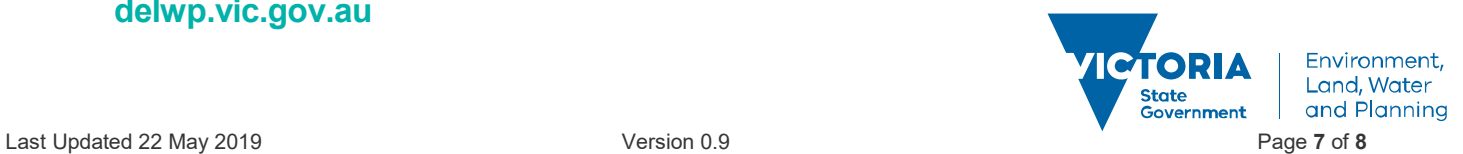

#### Print a Statement of Attainment (for either a National Unit of Competency or a Nationally Accredited Short Course):

PRINT certificate with Adobe Reader. Exit Adobe Reader. Don't save unless you require a copy on your computer The Statement of Attainment will automatically save to the Student's Library under the Certificate sub-folder.

#### Reprint/Access a Generated Certificate (Departmental Fire Accreditation Certificate or Statement of Attainment) via Student Library:

Go to Members>People to search for the student you need to access. Once located, click on the Action button near the student name and click on Library. Open the Certificate Folder.

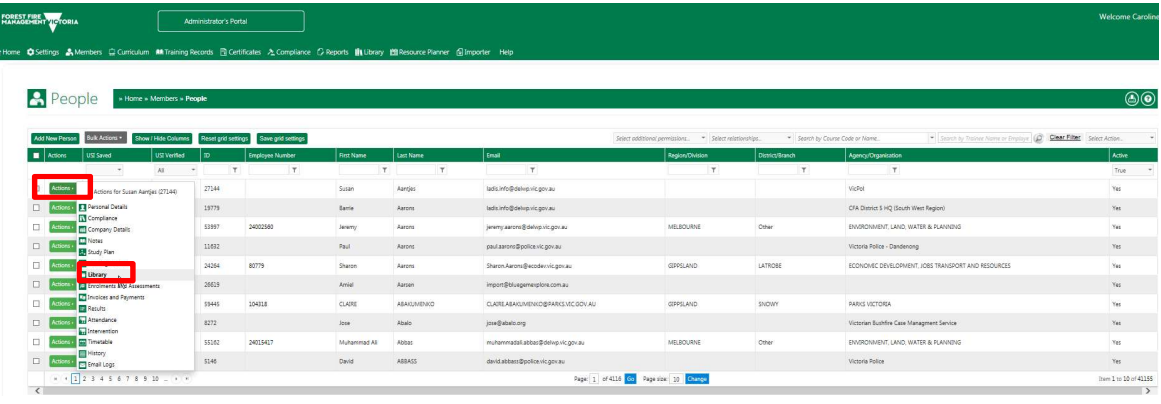

A pop-up window appears showing two folders, Assessments and Certificates. Click Certificates

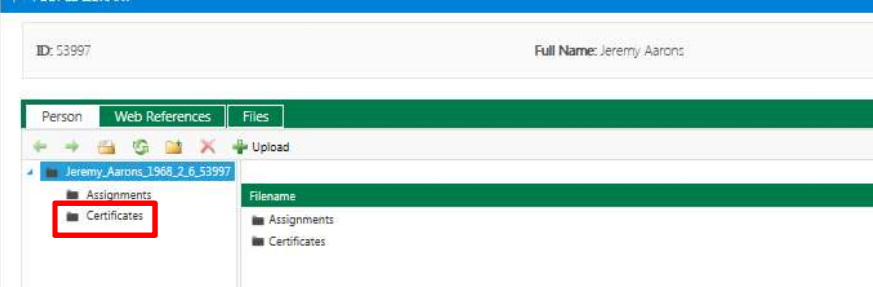

If the certifcate has been previously generated, it will automatically be stored in this location and you can simply double click to open and print.

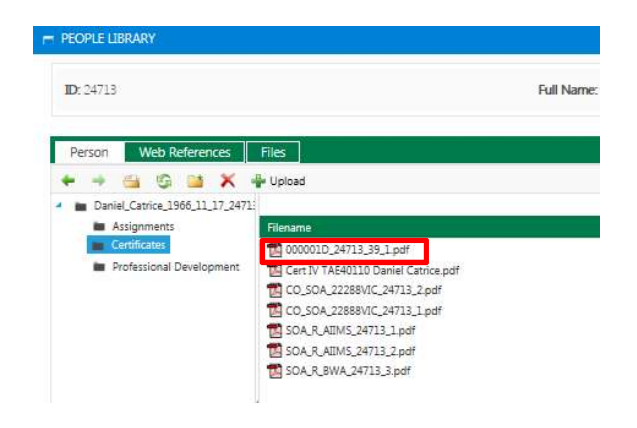

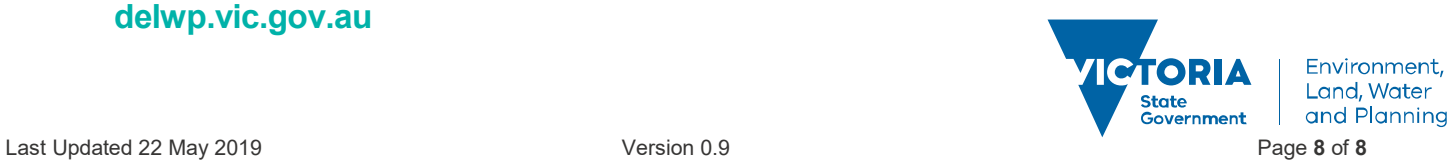

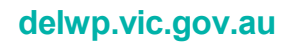